### $ABSCHLUSSPRÜFUNGEN 2017$ **KAUFFRAU UND KAUFMANN**

NACH BIVO 2012

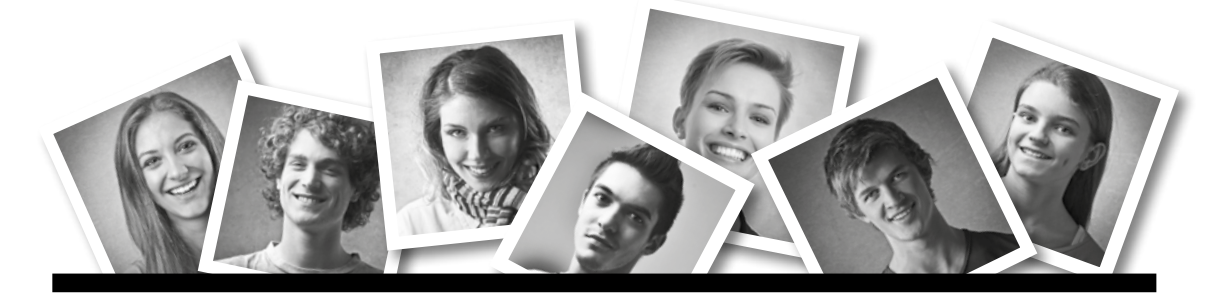

# **IKA** INFORMATION/KOMMUNIKATION/ADMINISTRATION

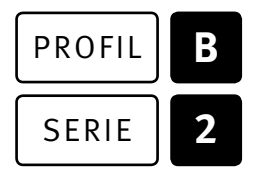

### SERIE | 2 OFFICE 2013/16

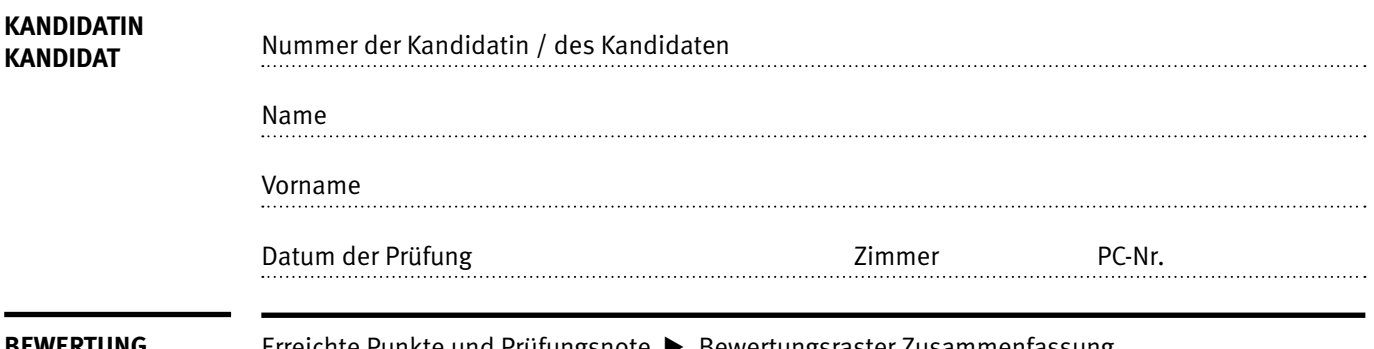

**BEWERTUNG** Erreichte Punkte und Prüfungsnote E Bewertungsraster Zusammenfassung

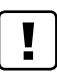

#### **Erlaubt sind:**

- E Windows- und Office-Hilfssysteme
- E Sämtliche Dokumente (inkl. Lehrmittel) in Papierform
- E Rechtschreibwörterbuch in Papierform
- E Obligationenrecht (OR)

#### **Nicht erlaubt sind:**

- $\blacktriangleright$  Internet
- E Datenträger (z.B. USB-Stick, CD, DVD, BD)
- E Gemeinsame Netzwerklaufwerke (sofern nicht ausdrücklich an der Prüfung verlangt)
- Elektronische Kommunikationsmittel (z. B. Tablet, PDA, Taschenrechner)
- E Persönlicher Gang zum Drucker

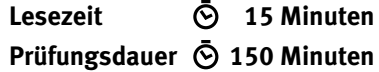

# **Inhalt**

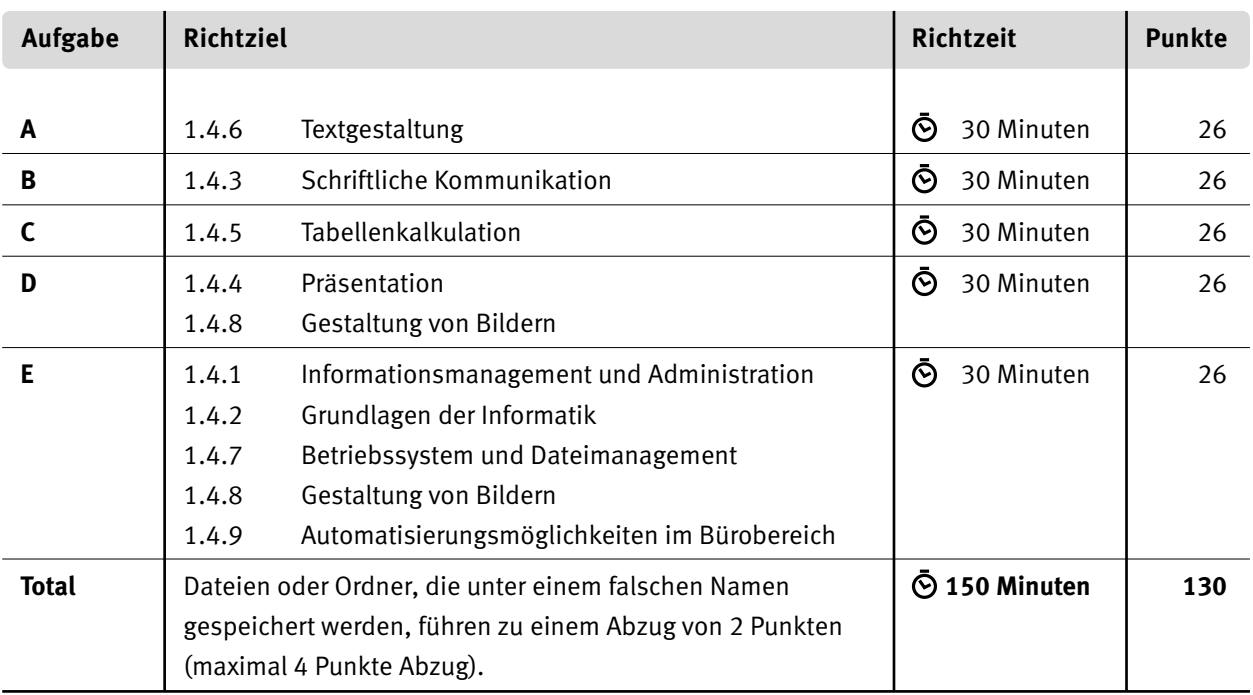

#### **Wichtige Hinweise**

Sie finden alle benötigten Dateien im Prüfungsordner. Speichern Sie Ihre Prüfungsdateien ausschliesslich in Ihrem Prüfungsordner des Prüfungslaufwerks. Beachten Sie dabei die Anweisungen der Aufsichtspersonen.

Speichern Sie Ihre Prüfungsdateien ausschliesslich unter Ihrer Kandidatennummer und Ihrem persönlichen Namen sowie der entsprechenden Aufgabe. Beispiel: **Kandidatennummer\_Nachname\_Vorname\_A.docx** > **1234\_Muster\_Hans\_A.docx**

Eine am falschen Ort gespeicherte Datei gilt als ungelöste Aufgabe und wird nicht bewertet.

Zoomen Sie PDF-Musterlösungen auf mindestens 100%, um auch Details erkennen zu können.

Drucken Sie den Brief nur aus, wenn dies von den Aufsichtspersonen gefordert wird. Es sind maximal zwei Ausdrucke gestattet.

# **Allgemeine Aufgaben**

Der Ordner **B2\_Pruefungsdateien Lernende** enthält alle für die Prüfung benötigten Dateien. Erstellen Sie in Ihrem Prüfungslaufwerk einen Prüfungsordner mit folgendem Namen: **B2\_Kandidatennummer\_Nachname\_Vorname**

**Lesen Sie zunächst sämtliche Prüfungsaufgaben aufmerksam, bevor Sie mit dem Lösen beginnen. Speichern Sie Ihre Dateien in regelmässigen Abständen.**

# **Liste der zu erstellenden Dateien**

Bitte kontrollieren Sie am Ende der Prüfung, ob sich folgende Dateien in Ihrem Prüfungsordner **B2\_Kandidatennummer\_Nachname\_Vorname** befinden:

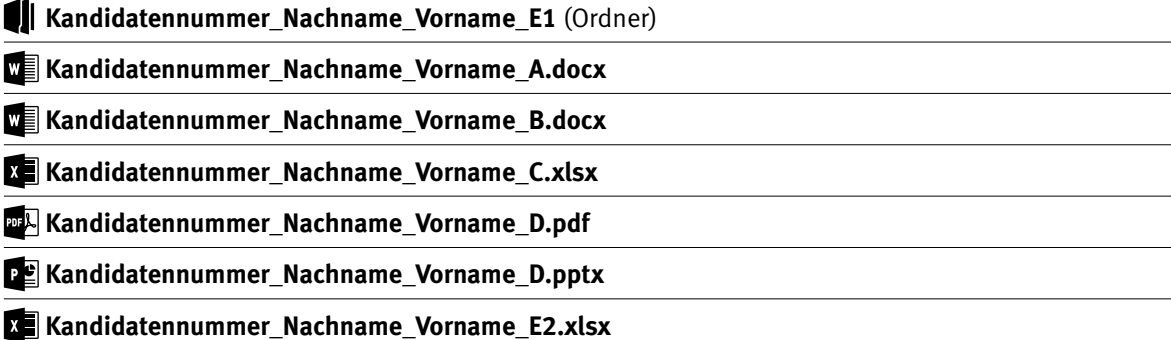

# **Ausgangslage**

Sie arbeiten in der Gemeinde Trubschachen und organisieren mit einem Team ein regionales Jodlertreffen. Sie sind für folgende Arbeiten zuständig:

- E Mit Word eine Informationsmappe für die Presse gestalten.
- Eine Mängelrüge verfassen.
- E Mit Excel ein Formular für die angemeldeten Jodlerinnen und Jodler fertigstellen.
- Eine Präsentation für eine Pressekonferenz erstellen und Grafiken bearbeiten.
- E Fachwissen in Sachen Informationsmanagement, Administration und Grundlagen der Informatik beweisen.
- E Fragen zu Bürokommunikation, Informatik-Grundlagen, Bildbearbeitung, Dateimanagement und Automatisierung beantworten.

# **A Textgestaltung**

**Richtzeit 30 Minuten**

**Punkte 26**

#### **Hinweis**  $\boxed{!}$

Das horizontale Ausrichten von Texten mit Hilfe von Leerschlägen gilt nicht als richtige Lösung. Verwenden Sie dazu je nach Fall Tabulatoren, Einzüge, Tabellen oder entsprechende Absatzformate.

Öffnen Sie die Datei **A\_Medienmappe.docx** und speichern Sie diese in Ihrem Prüfungsordner unter dem Namen: **Kandidatennummer\_Nachname\_Vorname\_A.docx** 

Bearbeiten Sie die Rohdatei so, dass sie der Lösung in der Datei **A. Loesung.pdf** entspricht. Dazu folgende Angaben:

#### 01. **Formatierung**

Formatieren Sie den Titel **Medienmappe** mit einer beliebigen serifenlosen Schrift. Ändern Sie die Schriftgrösse auf 28 Pt. und weisen Sie dem **Absatz** eine Schattierung mit der «Standardfarbe» «Hellblau» zu.

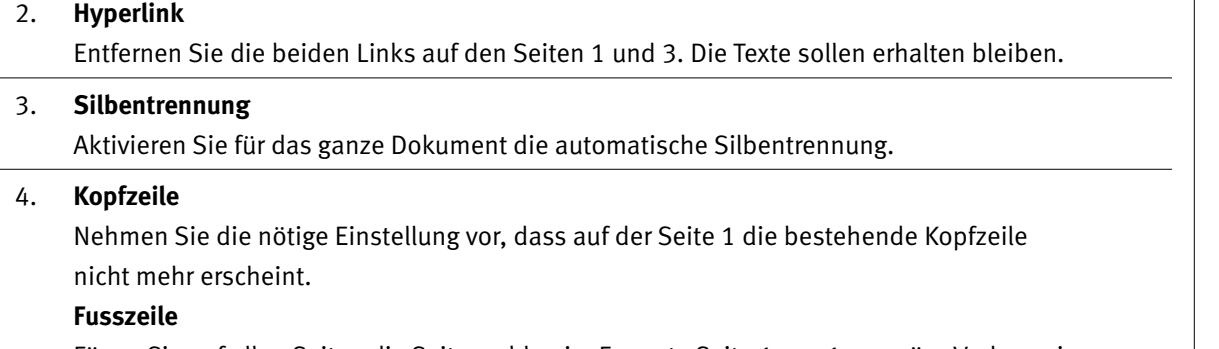

Fügen Sie auf allen Seiten die Seitenzahlen im Format «Seite 1 von 1» gemäss Vorlage ein.

#### 05. **Grafik Seite 2**

Ändern Sie die Breite des Bildes auf 14 cm. (Die Höhe passt sich automatisch an.) Ändern Sie den Textumbruch auf «Oben und unten».

#### 06. **Neue Formatvorlage** (Lesen Sie vor dem Lösen auch die Aufgabe 7.)

Erstellen Sie eine neue Formatvorlage mit dem Namen **Medientitel,** basierend auf der Formatvorlage «Standard», mit den Formaten:

- E Schriftart «Century Gothic»
- Schriftgrad 18 Pt.
- Absatz Abstand Vor: 18 Pt. Nach: 12 Pt.

#### 07. **Formatvorlage zuweisen**

Weisen Sie die eben erstellte Formatvorlage **Medientitel** auf der Seite 2 den beiden Texten mit der Schriftgrösse 26 Pt. zu.

Konnten Sie die Aufgabe 6 nicht lösen, verwenden Sie die Formatvorlage **Titeltext.**

1

2

1

2

 $\overline{\mathcal{L}}$ 

2

1

 $\rightarrow$ 

1

2

2

1

2

1

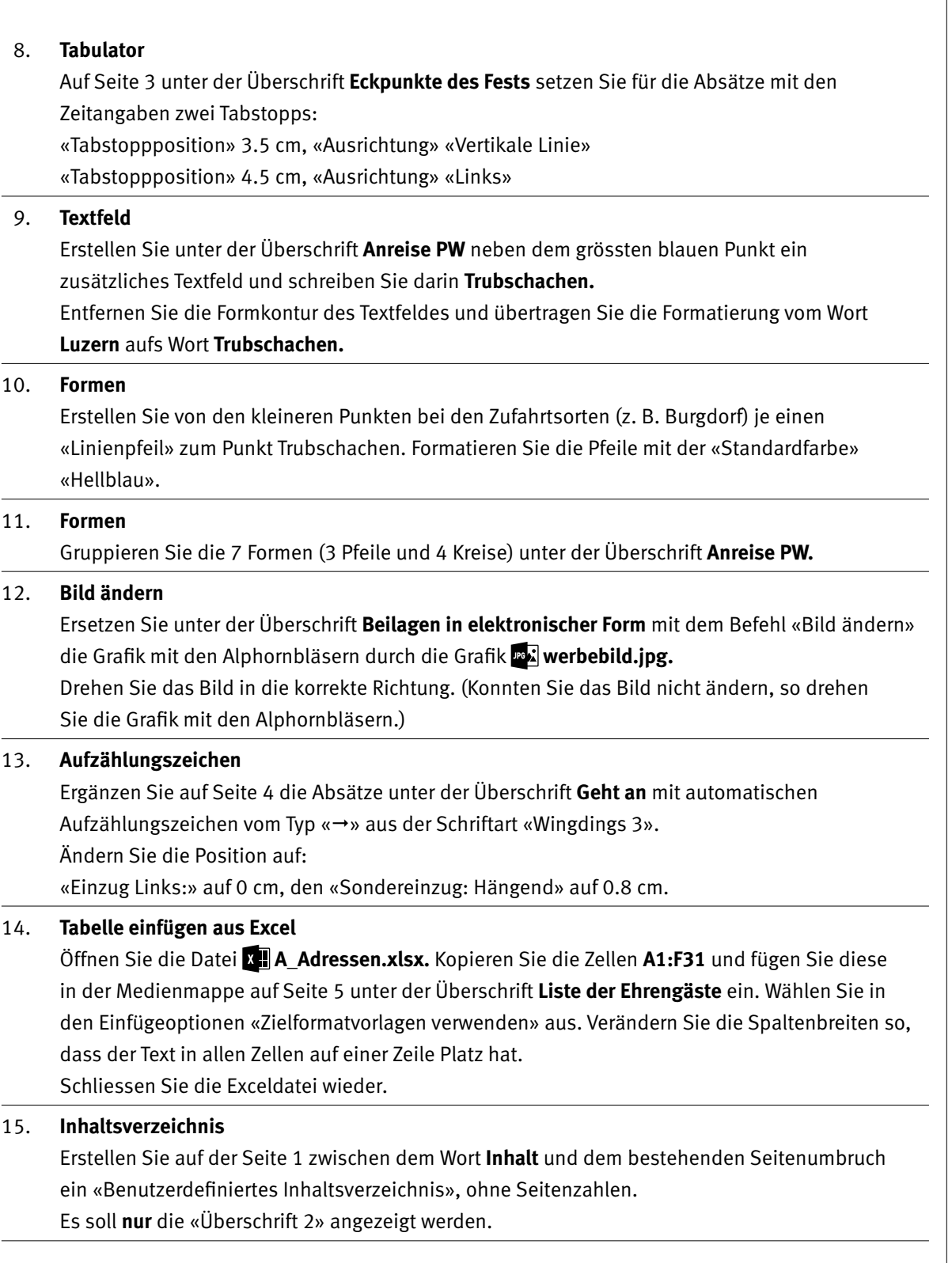

**Speichern und schliessen Sie Ihre Datei.**

2

2

# **B Schriftliche Kommunikation**

**Richtzeit 30 Minuten Punkte 26**

Für alle 40 Helferinnen und Helfer des Jodlerfests vom 1. Juli 2017 haben Sie Anfang Februar 2017 bei der Firma Günzer AG weisse Schirmmützen bestellt. Diese werden mit dem Festlogo bestickt und sollten Mitte Mai bei Ihnen eintreffen.

Die Mützen erhielten Sie jedoch erst Ende Mai und zudem wiesen diese alle Mängel auf.

Schreiben Sie eine Beanstandung, die folgende Punkte beinhaltet:

- E Hinweis auf die Bestellung und das verspätete Eintreffen
- E Beschreibung von zwei Mängeln
- E geeigneter Lösungsvorschlag
- E Hinweis auf die angefügten Beweisbilder

Öffnen Sie die Datei **B\_Brief.docx** und speichern Sie diese in Ihrem Prüfungsordner unter dem Namen: **Kandidatennummer\_Nachname\_Vorname\_B.docx**

Schreiben Sie den Brief an folgende Adresse:

Günzer AG, Herr Beat Schär, Haldenstrasse 16, 3550 Langnau im Emmental

Vervollständigen Sie das Dokument zu einem inhaltlich und stilistisch korrekten Geschäftsbrief nach den gestalterischen Vorgaben Ihrer Schule. Achten Sie dabei darauf, dass eine den inhaltlichen Anforderungen entsprechende Textmenge erwartet wird.

Erstellen Sie eine Fusszeile (Schriftgrösse 8 Pt.) mit Ihrer Kandidatennummer, Ihrem Nachnamen und Vornamen sowie Ihrer PC-Nummer.

#### **Speichern Sie Ihren Brief und schliessen Sie Ihre Datei.**

**Bewertung schriftliche Kommunikation**

Inhalt

Sprache (Stil, Ton und Rechtschreibung, Schreibregeln)

Darstellung

12 9

1

1

1

1

2

2

1

1

1

3

# **C Tabellenkalkulation**

#### **Richtzeit 30 Minuten**

**Punkte 26**

#### **Hinweise**

Arbeiten Sie – sofern nichts anderes angegeben ist – ausnahmslos mit Zellbezügen. Verwenden Sie, wo sinnvoll, die absolute beziehungsweise die relative Zelladressierung.

Öffnen Sie die Datei **C\_Anmeldungen.xlsx** und speichern Sie diese in Ihrem Prüfungsordner unter dem Namen: **Kandidatennummer\_Nachname\_Vorname\_C.xlsx**

Erarbeiten Sie im Tabellenblatt **Anmeldungen** folgende Aufgaben:

#### 01. **Zeile 8**

Entfernen Sie alle Rahmenlinien der Zellen **A8:O8** und «Verbinden und zentrieren» (horizontal) Sie die Zellen **E8:H8.**

#### 02. **Spalten E:H**

Stellen Sie die vier Spalten auf die «Breite: 4.00 (33 Pixel)» ein.

#### 03. **A11:O28**

Markieren Sie die Zellen und sortieren Sie die Werte «benutzerdefiniert» nach der Spalte **I** in der «Reihenfolge» «nach Grösse (aufsteigend)».

#### 04. **C42:C51**

Mit einer «Bedingten Formatierung» heben Sie den höchsten Wert mit einer beliebigen blauen Füllfarbe hervor.

#### 05. **C53**

Bestimmen Sie mit einer Funktion das Total aller Teilnehmenden aus **C11:C51.** 

#### 06. **C54:C56**

Berechnen Sie mit einer Funktion, wie viele Personen **(C42:C51)** der Kategorie **Jodlergruppe**  pro Verband **(B54:B56)** angemeldet sind. Die Formel muss kopierbar sein.

#### 07. **E54**

Bestimmen Sie mit einer Funktion, wie viele Jodlergruppen **(E42:E51)** in der Klasse 1 angemeldet sind.

#### 08. **O55**

Berechnen Sie den **%-Anteil der Frauen in Jodlergruppen** gemessen am **Total Personen in Jodlergruppen.**

#### 09. **O55**

Formatieren Sie die Zahl im Prozentformat mit 1 Dezimalstelle.

#### 10. **Blaue Zellen Spalte J**

#### Berechnen Sie die **Teilnahmekosten pro Person:**

Wenn die angemeldeten Personen/Gruppen zum Verband BKJV (Spalte D) gehören, erscheint der Wert aus **D3.** Für alle anderen Verbände erscheint der Tarif aus **D4.** Die Formel muss die Zellen **C3, D3** und **D4** enthalten und kopierbar sein. (Können Sie diese Aufgabe nicht lösen, so füllen Sie alle blauen Zellen in Spalte **J** mit dem

Wert **75** aus.)

 $\Box$ 

### 11. **Blaue Zellen Spalte L**

Berechnen Sie die Kosten für die **Unterkunft pro Person:** 

Fügen Sie eine passende Funktion ein, die anhand des Buchstabens der **Unterkunft-Kategorie** in Spalte **K** die Preise aus der Datentabelle **Q2:T8** überträgt.

(Können Sie diese Aufgabe nicht lösen, so füllen Sie alle blauen Zellen in Spalte **L** mit dem Wert **90** aus.)

#### 12. **Blaue Zellen Spalte N**

Berechnen Sie für alle angemeldeten Personen und Gruppen das **Total** der Kosten. Berücksichtigen Sie dafür die Werte in folgenden Spalten:

- E Anzahl Personen inkl. Begleitung
- E Teilnahmekosten pro Person
- E Unterkunft pro Person
- E Festabzeichen pro Person

#### 13. **Seitenlayout**

Definieren Sie die Zeile 9 als «Drucktitel».

#### 14. **Seitenumbruch**

Fügen Sie über den Zeilen **30** und **41** je einen Seitenumbruch ein.

#### 15. **Diagramm**

Diese Grafik dient Ihnen als Vorlage.

Unterkunftsübersicht

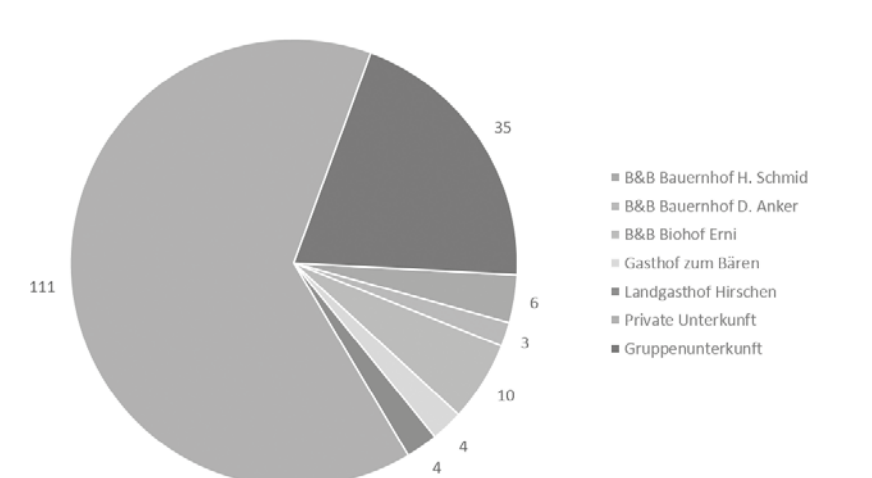

Folgendes muss genau gemäss Vorlage umgesetzt werden:

- a) Erstellen Sie das Diagramm aus den Werten in den Zellen **R11:S17.**
- b) Passen Sie den Diagrammtitel (Text) und die Legende (Position) an.
- c) Ergänzen und platzieren Sie die Datenbeschriftung.
- d) Rotation: Korrigieren Sie den «Winkel des ersten Segments».
- e) Positionieren Sie das Diagramm deckungsgleich mit dem blauen Bereich **Q19:Y38.**  Formatieren Sie alle Diagramm-Texte und -Zahlen mit Schriftgrad 14 Pt., Titel 18 Pt.

3

2

1

2

1

1

2

2

# **D Präsentation Gestaltung von Bildern**

**Richtzeit 30 Minuten Punkte 26**

Öffnen Sie die PowerPoint-Datei **D\_Praesentation.pptx** und speichern Sie diese in Ihrem Prüfungsordner unter dem Namen: **Kandidatennummer\_Nachname\_Vorname\_D.pptx**

Für die Aufgabe 7 steht Ihnen eine Abbildung zur Verfügung, die Ihnen als **Vorlage** dient (siehe nächste Seite). **Folgende Angaben müssen genau umgesetzt werden:**

#### 01. **Fusszeile einrichten**

Fügen Sie für alle Folien – ausser der Titelfolie – eine Fusszeile ein, die nur die Foliennummer anzeigt.

#### 02. **Folienübergang**

Weisen Sie allen Folien den Übergang «Anzeigen» zu. Der Übergang dauert 2 Sekunden und soll nach 10 Sekunden automatisch starten.

#### 03. **Präsentation einrichten**

Richten Sie die Präsentation so ein, dass diese als «Bildschirmpräsentation» automatisch abläuft und nach der letzten Folie erneut startet.

#### 04. **«Titelmasterformat»**

Für alle Folienlayouts formatieren Sie das «Titelmasterformat» wie folgt: «Grossbuchstaben» und

Zeichenabstand «Gesperrt – Innerhalb von: 3 Pt.»

#### 05. **Folie 1 – Notizen**

Im Notizenbereich ergänzen Sie folgenden Text inkl. Aufzählung:

a) 20 Handzettel «3-Folien» bunt | Zielgruppe Medien

b) 10 Handzettel «3-Folien» schwarzweiss | intern

- 06. **Folie 2 SmartArt**
	- E Ändern Sie die SmartArt-Grafik zu Layout «Bildakzentprozess» gemäss Vorlage unten.
	- Extfelder:
		- $\triangleright$  Verschieben Sie diese nach unten, sodass beim mittleren Bild der Kopf der Kuh ganz sichtbar ist.
		- $\triangleright$  Fügen Sie beim mittleren Bild die Aufzählungszeichen sowie die Texte ein.
	- E Lassen Sie die beiden Pfeile zwischen den Bildern verschwinden, indem Sie als Fülleffekt «keine Füllung» wählen.

## PROGRAMM

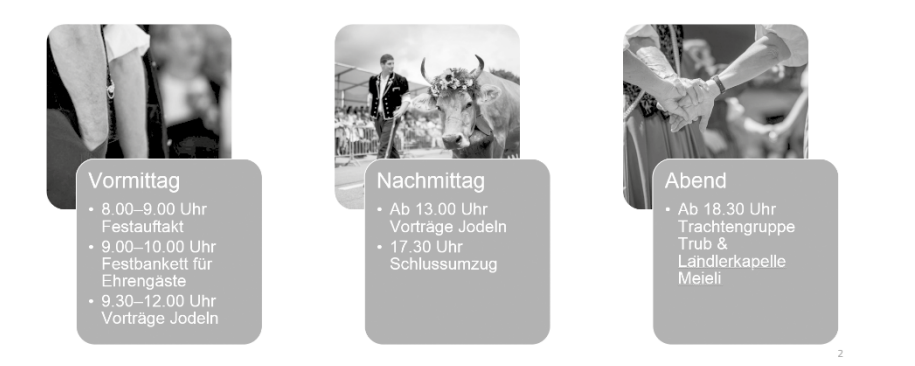

#### 07. **Folie 6: Bilder bearbeiten** (siehe Vorlage unten)

 Formatieren und positionieren Sie die Bilder **genau** wie auf der Folie unten. Es sind dafür 5 (relevante) Korrekturen notwendig. Wenden Sie dafür nicht mehr als 6 Minuten auf. «Korrekturen» und «Farben» in den «Bildtools» müssen **nicht** verändert werden.

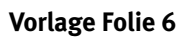

### **IMPRESSIONEN**

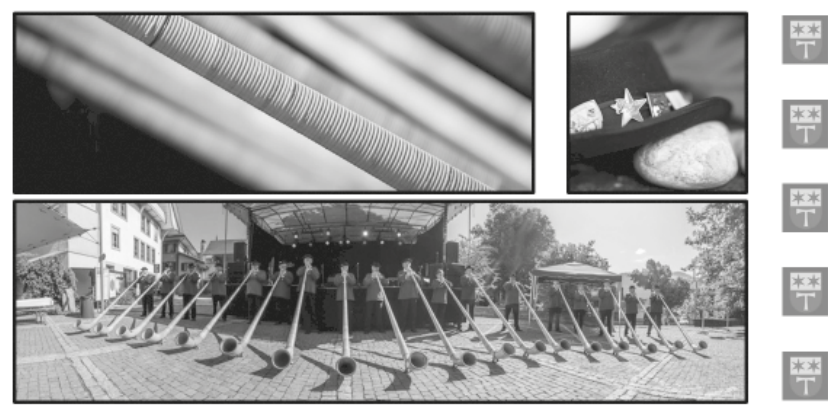

- 08. **Folie 7: Bild bearbeiten** (siehe Vorlage unten)
	- E Stellen Sie die Fahne frei.
	- E Das Bild wurde zu «Graustufe» umgefärbt. Korrigieren Sie die Einfärbung zu «keine Neueinfärbung». (Die Fahne ist nun rot.)
	- ► Stellen Sie das Bild «In den Hintergrund».

#### **Vorlage**

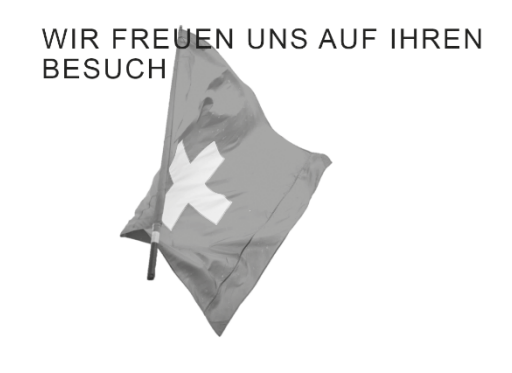

09. **Folie 7: Animation** Animieren Sie das Bild mit der Fahne mit zwei unterschiedlichen Animationen:

 Eingangseffekt: «Einfliegen», Start: «Nach Vorherigen», «Dauer: 01.75» Betont: «Rotieren», Start «Mit Vorherigen»

### 10. **Zielgruppenorientierte Präsentation**

 Erstellen Sie eine «Zielgruppenorientierte Präsentation» mit dem Namen **Medien,** welche nur die Folien 1 bis 5 enthält.

#### **Speichern Sie Ihre Datei.**

11. **PDF**

 Speichern Sie die ganze Präsentation zusätzlich im Format PDF als Handzettel mit 6 Folien pro Seite unter dem Namen **Kandidatennummer\_Nachname\_Vorname\_D.pdf** in Ihren Prüfungsordner. (Falls sich Ihre PDF-Datei automatisch öffnet, schliessen Sie diese wieder.)

**Speichern Sie Ihre PowerPoint-Datei nochmals und schliessen Sie diese.**

3

 $\mathfrak{D}$ 

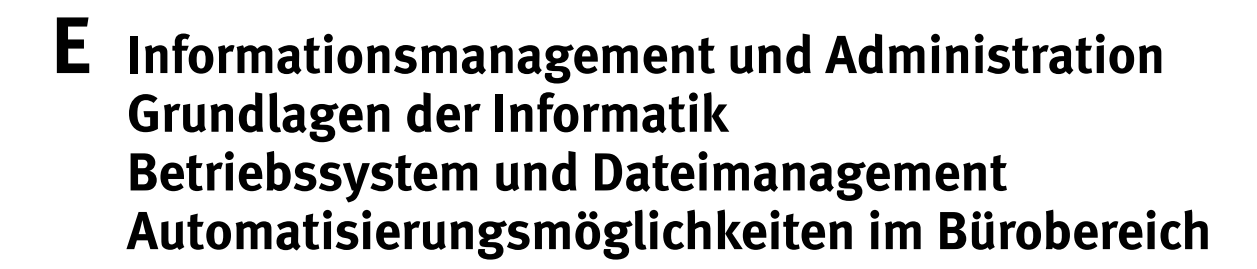

**Richtzeit 30 Minuten Punkte 26 E1 Dateimanagement (6 Punkte)** Kopieren Sie den Ordner **E1\_Dateimanagement** in Ihren Prüfungsordner. Benennen Sie den Ordner **E1\_Dateimanagement** um zu: **Kandidatennummer\_Nachname\_Vorname\_E1** Erledigen Sie die folgenden Aufgaben alle in diesem Ordner. 1. **Ordnerstruktur** 2 Korrigieren Sie die bestehende Ordnerstruktur @ entsprechend der Grafik 2. Beachten Sie dabei insbesondere auch den neuen Ordner «Logistik».  $\begin{array}{ccc} \mathbf{0} & \mathbf{0} & \mathbf{0} & \mathbf{0} \end{array}$ 4 Jodlertreffen 4 Jodlertreffen Administration Administration **Bilder** Finanzen 4 | Finanzen Logistik Marketing ▲ **Marketing Bilder** 2. **Verknüpfung** 1Erstellen Sie im Ordner **Bilder** eine Verknüpfung zur Datei **hut.jpg**, die sich im Ordner **Jodlertreffen** befindet. 3. **Als Grafik speichern** 1 Öffnen Sie im Ordner **Jodlertreffen** die Datei **Wordgrafik.docx.** Mit dem Befehl «Als Grafik Speichern . . .» (Kontextmenu) speichern Sie das Foto mit der Glocke unter dem Namen **glocke.jpg** im Ordner **Bilder** ab. Schliessen Sie die Datei **Wordgrafik.docx** wieder. 1 4. **Dateimanagement** Im Ordner **Bilder** befindet sich die Datei **fahne.jpg.** Finden Sie die genauen Abmessungen des Bildes in Pixel heraus und ergänzen Sie den Dateinamen damit (z. B. «700x950px\_fahne.jpg»). 5. **ZIP-Datei erstellen** 1 Erstellen Sie vom Ordner **Bilder** eine ZIP-Datei **Bilder.zip.** Verwenden Sie dabei die Standardeinstellungen. Behalten Sie den Ordner **Bilder**.

 $\rightarrow$ 

#### **E2 Theorie (20 Punkte)**

Im Zusammenhang mit Ihren Arbeiten stellen Sie nun noch sicher, dass Ihr Wissen in Sachen Theorie (Bürokommunikation, Informatik-Grundlagen, Bildbearbeitung, Dateimanagement und Automatisierung) auf dem aktuellen Stand ist.

Öffnen Sie die Datei **E2\_Theorie\_MC.xlsx** und speichern Sie diese in Ihrem Prüfungsordner unter dem Namen: **Kandidatennummer\_Nachname\_Vorname\_E2.xlsx**

Beantworten Sie die Fragen 1 bis 10 und tragen Sie Ihre Lösungen in die dafür vorgesehenen Felder in Spalte C ein.

Wählen Sie bei den Fragen für jede zutreffende Teilantwort «+» und für jede nicht zutreffende Teilantwort «–». Bei vier richtigen Teilantworten erhalten Sie 2 Punkte, bei drei richtigen Teilantworten 1 Punkt. Bei zwei und weniger richtigen Teilantworten erhalten Sie 0 Punkte.

**Speichern und schliessen Sie Ihre Datei.**

#### **NOTENSKALA**

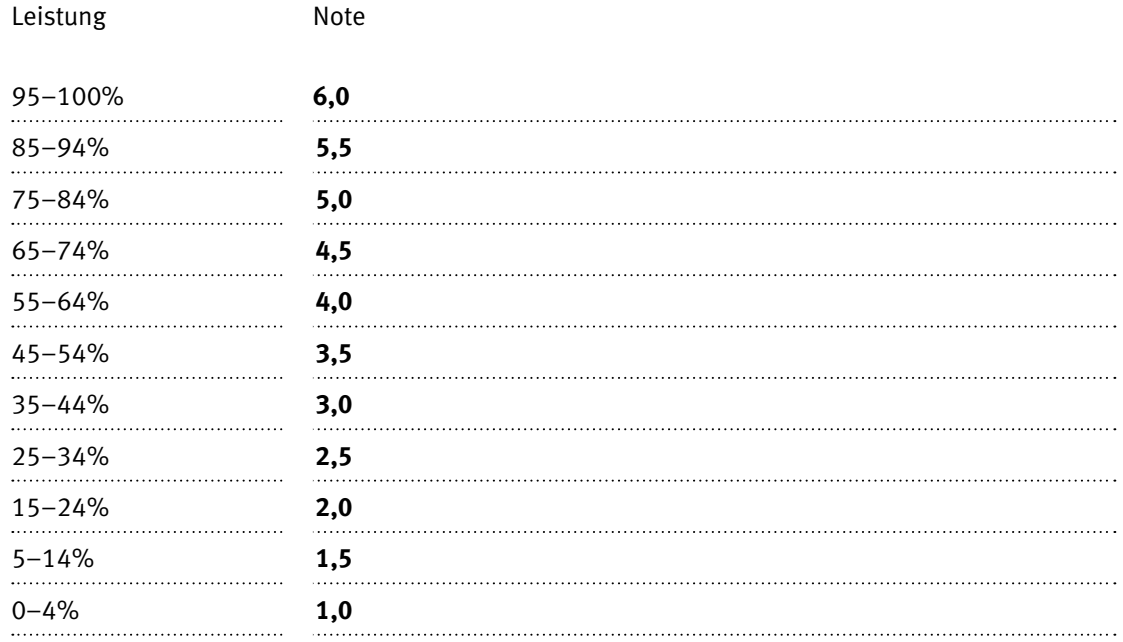

### **Die von Ihnen erreichten Punkte (Total 130) werden in Prozente umgerechnet (Ihre Punkte ÷ 130 × 100)**

Die jeweilige Prozentangabe in der Notenskala muss erreicht werden, um die Note zu erhalten.